# How to Border Frame Images

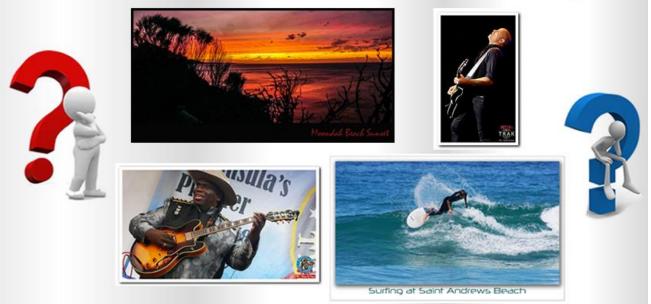

In this "How To" Lesson we show you three ways to make Frame Borders around images using Photoshop.

Firstly Black Fames around Sunset Photos, then Single Drop Shadow Frame around a Beach Picture, and finally Drop Shadow Double Frames around Music photos.

# First Things First - Settings

First thing we do is to make sure that all Image Sizing is set in Pixels and not Centimeters or Inches.

#### We do this by Edit > Preferences > Workspace > Units and Rulers

| Preferences                                                                    |                                                          |                                                                                                    |                                | ×                            |
|--------------------------------------------------------------------------------|----------------------------------------------------------|----------------------------------------------------------------------------------------------------|--------------------------------|------------------------------|
| General Units<br>Interface Rulers<br>Workspace Tools Type<br>History Log Colum | s: Pixels v<br>e: Points v<br>mn Size<br>n: 180 Points v | New Document Preset Resolut<br>Print Resolution: 300<br>Screen Resolution: 72<br>Point/Pica Size<br>PostScript (72 points/inch)<br>Traditional (72.27 points/inc | Pixels/Inch ~<br>Pixels/Inch ~ | OK<br>Cancel<br>Prev<br>Next |

and on the resulting Panel make sure that "Rulers: " is set to Pixels

## 1) Sunset with Basic Black Border Frame

Here is our starting image of a spectacular summer sunset on the Mornington Peninsula:

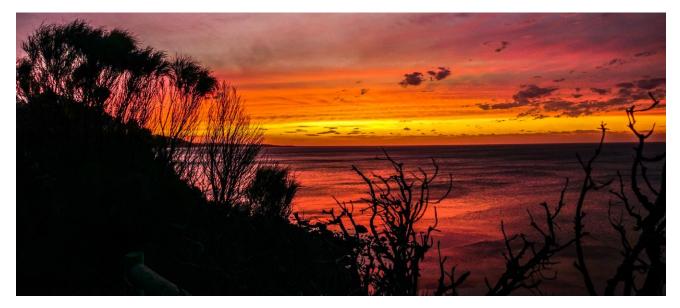

For this dark image, a black border will work best, with an additional black area underneath to put a title.

Placing a Border Frame around an image basically involves doing one or more proportional "Relative" Canvas Resizes around the image.

For this 2200 pixels wide Sunset we used 40 pixels for the Width increase, and 40 pixels for the Height increase, with a black Canvas set. (For a smaller image you may need to use smaller than 40x40).

We create the initial black border frame by doing Image > Canvas Size (with "Relative" ticked):

| Ca | anvas Size               |                                     |        |   | ×            |  |
|----|--------------------------|-------------------------------------|--------|---|--------------|--|
| 77 |                          | : 2400 Pixels<br>: 1044 Pixels      |        | ( | OK<br>Cancel |  |
|    | New Size: 7.57M<br>Width | : 40                                | Pixels |   |              |  |
|    | Height                   | : 40<br>Relative                    | Pixels |   |              |  |
|    | Anchor                   |                                     |        |   |              |  |
|    | Canvas extension color   | : White<br>Foreground<br>Background |        |   |              |  |
|    | 1                        | White<br>Black<br>Gray              |        |   |              |  |
|    | - VI                     | Other                               | 15     |   |              |  |

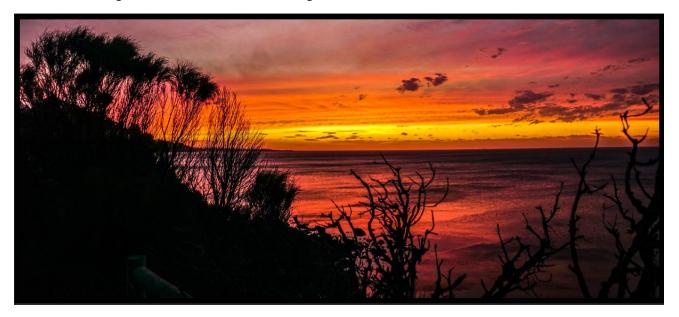

This creates a single black border around the image like this:

A very important thing while doing any Borders and frames is to make sure that we do not unlock (eg. never double click the padlock) on the "Background" layer that Photoshop makes when an image is first opened and loaded in.

If you do an un-padlock on this "Background" layer, then it will not be possible to make border frames by increasing the canvas size.

It seems that the initial image open padlock is a "partial padlock" in Photoshop, and so removing the padlock and then re-padlocking the layer does not seem to work, because this makes a full padlock, not a partial padlock.

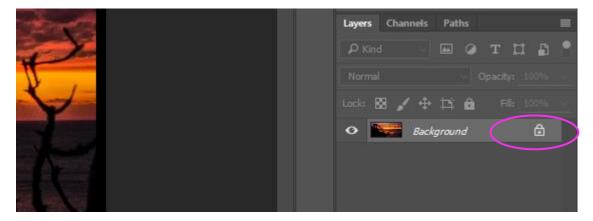

In the bottom right hand corner "Layers", never undo the padlock while making border frames.

Next we want to create a black rectangle along the bottom of the frame to enter Title Text.

#### Again we do Image > Canvas Size

BUT

this time we click on the top vertical arrow in the "Anchor" area arrows, to set it up to only increase the bottom part of the photo: (By 160 pixels) : The pop up panel needs to be set up like this

| Canvas Size                     | ×      |
|---------------------------------|--------|
| Current Size: 7.57M             | ОК     |
| Width: 2440 Pixels              |        |
| Height: 1084 Pixels             | Cancel |
| New Size: 8.68M                 |        |
| Width: 0 Pixels ~               |        |
| Height: 160 Pixels ~            |        |
| Relative                        |        |
| Anchor:                         |        |
| Canvas extension color: Black ~ |        |

This creates a black area at the bottom of the Photo where we can type in some title text.

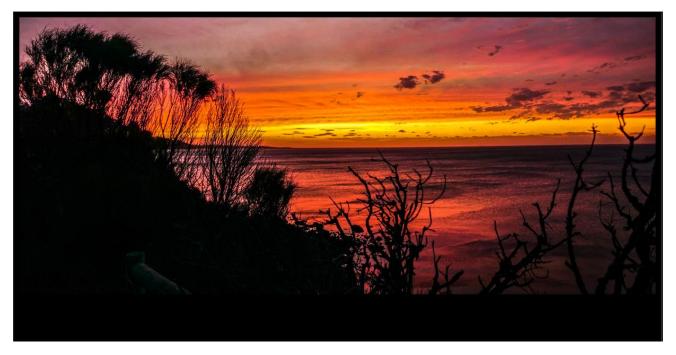

All we need to do now is go to the "T" text tool in the left hand tools panel and type in some title text for the image. The Font we used for the Text writing at the bottom was "Mistral Regular" set at a size of 100 pixels,

and we used the eyedropper colour dipper to set the colour of the text to one of the darker pinks from the image.

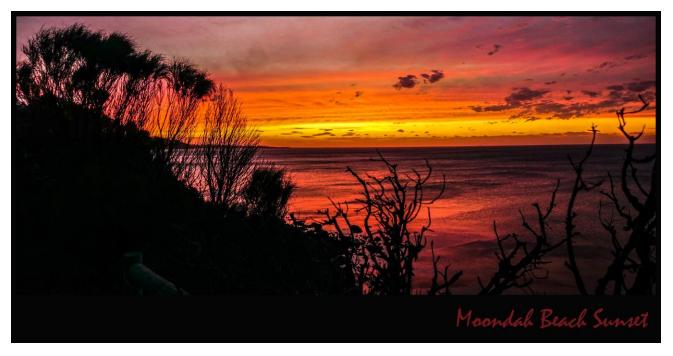

Our finished Border Framed Sunset Picture looks like this:

The look is much like a Postcard and could be done for a lighter image in white borders rather than black.

In the next example we do much the same as the sunset, but with white borders, and also add a drop shadow and a thin grey line outer frame.

# 2) Beach Photo with White Border Frame and Drop Shadow

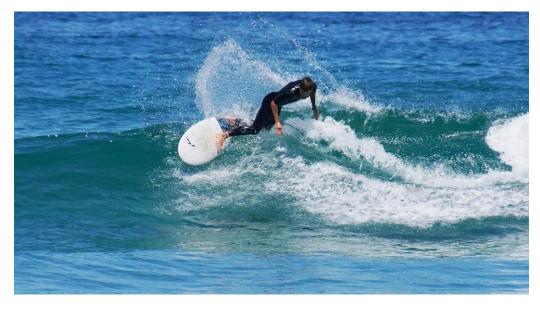

Here is our starting photo of a young guy surfing at the beach last summer.

Because we cannot add a "Drop Shadow" effect to a Layer that is locked, it is very important that the first thing we do after opening the image in Photoshop, is right mouse click the padlocked "Background" layer, and from the resulting pop up menu click on "**Duplicate Layer**". This makes an unlocked duplicate of the original image that later on we will be able to add a Drop Shadow onto.

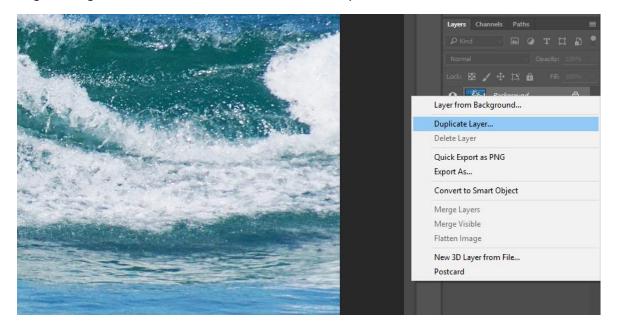

Make sure that we then click back onto the Background Layer, before doing the next step:

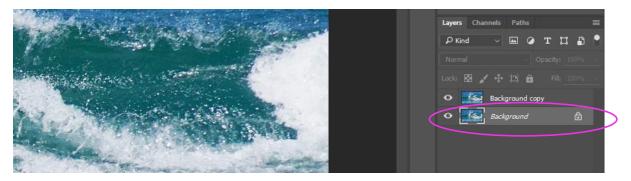

We now need to get a 40 pixels thick white frame border around our "Background" image. So making sure we are clicked onto the bottom "Background" layer, we do **Image > Canvas Size** :

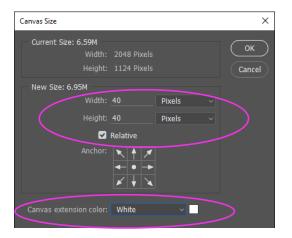

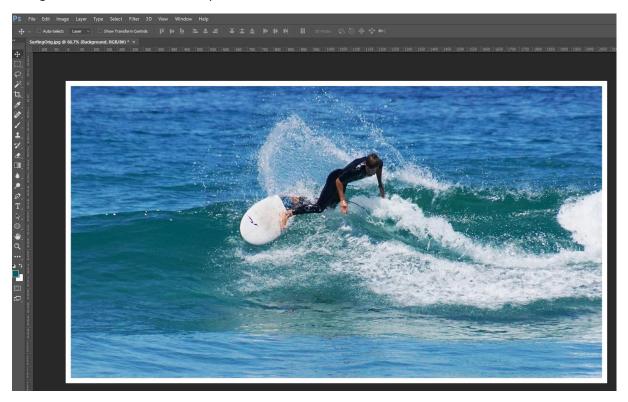

This gives us a nice white border photo frame:

If all we want is this white border, we could stop here and in Photoshop CS6 Save the picture as a JPG, or in Adobe Photoshop CC do File > Export for Web (Legacy) and save the picture.

The problem with subsequently loading the Image to Facebook (which is a white page background screen), is that we will not see the white border at all. So for this reason we continue further, and then add a thin grey frame (like a pencil outline) around the image later on.

Our image here is about 2000 pixels wide, and a 40x40 frame has worked well, but for smaller or larger images it might be necessary to vary the frame size.

We want to put a Title along the bottom of the image, and so we do a "Downwards" Canvas Resizing next (by clicking on the top middle up arrow of the Anchor arrows, and only increasing the Height by 100 pixels):

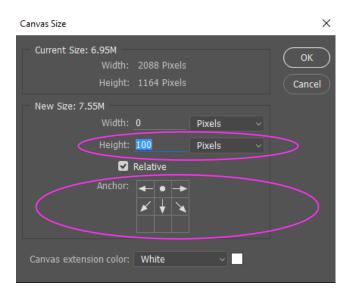

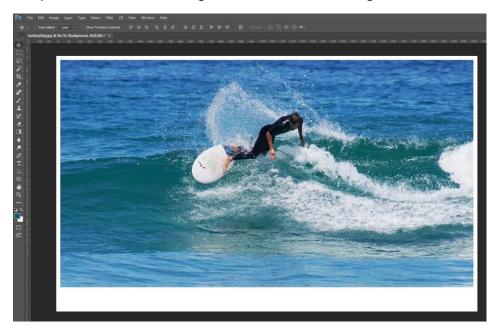

This produces our white rectangle at the bottom of the image like this:

#### Now we are ready to put in the "Drop Shadow" around the photo part of our image.

Click on the top "Background copy" layer and then click on the "fx" effects icon at the bottom of the layers panel:

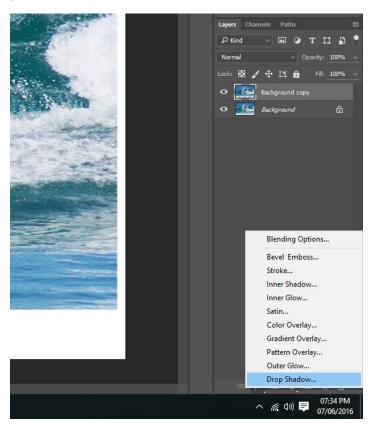

This will then Open up the Drop Shadow settings panel.

Photoshop does a left hand drop shadow, (by using an angle of 30 degrees), but we much prefer a right hand drop shadow which can be achieved by changing the Angle to 120 degrees.

| Layer Style      |                          |                                | ×         |
|------------------|--------------------------|--------------------------------|-----------|
| Styles           | Drop Shadov<br>Structure |                                | ОК        |
| Blending Options | Blend Mode               | s Multiply ~                   | Cancel    |
| Bevel & Emboss   | Opacit                   | r:                             |           |
| Contour          | Angk                     | e: 🕟 120 ° 🗹 Use Global Light  | New Style |
| C Texture        | Distance                 | 15                             | Preview   |
| Stroke           | + Sprea                  | ·                              |           |
| Inner Shadow     | ÷ Siz                    |                                |           |
| Inner Glow       | Quality                  |                                |           |
| Satin            | Contou                   | : 🗸 🗌 Anti-aliased             |           |
| Color Overlay    | + Noise                  | . 1 %                          |           |
| Gradient Overlay | ÷                        | ✓ Layer Knocks Out Drop Shadow |           |
| Pattern Overlay  |                          | Make Default Reset to Default  |           |
| Outer Glow       |                          |                                |           |
| Drop Shadow      | ÷                        |                                |           |
|                  |                          |                                |           |
| fx_ + +          | 逾                        |                                |           |

The other settings that we like to use are as follows: Opacity 63%, Distance 15 px, Spread 15px, Size 31px :

#### Feel free to adjust the above settings to find out what you like for your drop shadow.

This creates the following right hand shadow effect on our Image:

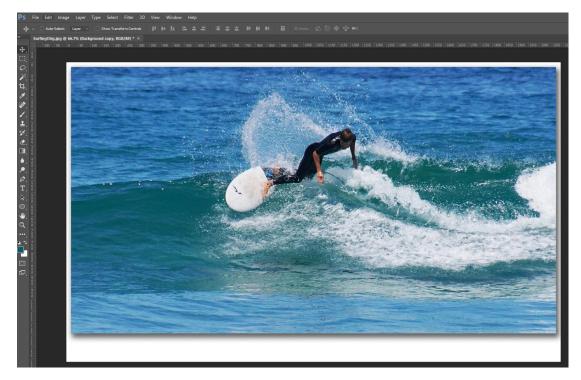

Next we used a "DaFont" downloaded font called "Neuropol", set at 72 Pixels, to Title the image.

Font colour was chosen by eye dropper dip clicking into the blue wave in the photo.

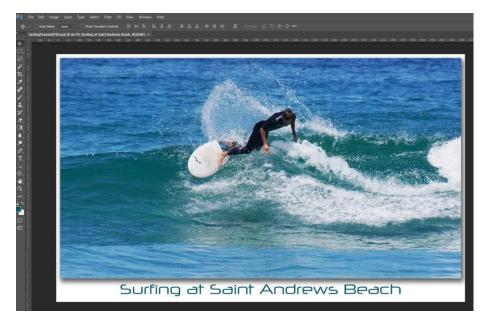

#### The DaFont website has thousands of Fonts that can be downloaded and then installed into MS-Windows.

Once you install the Fonts they are then available as normal in all Microsoft and Adobe products.

Check it out at: <u>http://www.dafont.com</u> The following Video shows how to download and install Dafont fonts into Windows 10: <u>https://www.youtube.com/watch?v=b7H1xbK1W-o</u>

Our framed image looks great in Photoshop, but on Facebook's white page background, the outermost white frame will be totally lost, and all that can be seen is the drop shadow.

So what we need to do now is go back to the bottom layer "Background" layer, and add another Canvas Resize, but this time we use a 5x5 pixel and Canvas Color of "Other..." with Light Grey (setting the RGB values as 142, 138, 137) which will give us a Light Grey edge line effect around our image.

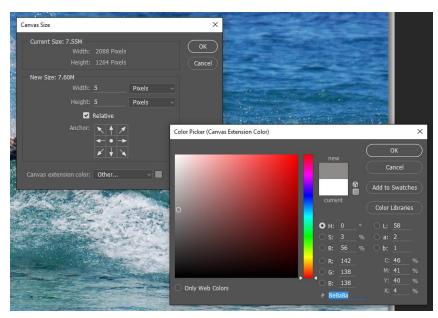

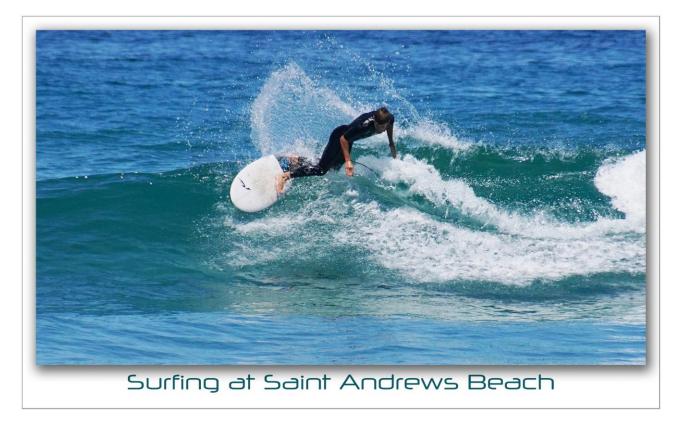

At this point it looks like we have finished, and the image looks fine in Facebook on a PC:

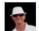

PBP - Photos by Passy June 4 at 5:17pm · @

Well had some family things to do and the Borders and Frames Lesson didn't get finished. But made some good progress.

This image is an example of Framing Plus Drop Shadow.

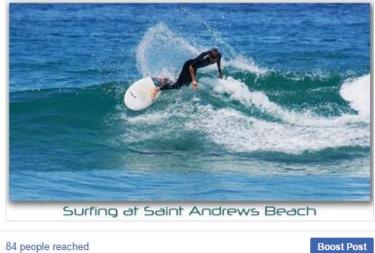

#### 84 people reached

But there is a problem on the Samsung Galaxy Mobile Phone, where the grey line left and right sides of the image are pressed up against the screen border and so we cannot see them at all oxtimes

As a final step we have to "trick" Facebook and the phone, by adding one last final White 60x60 Canvas Resize to the background layer. Everything is then okay for display on Mobile Screens.

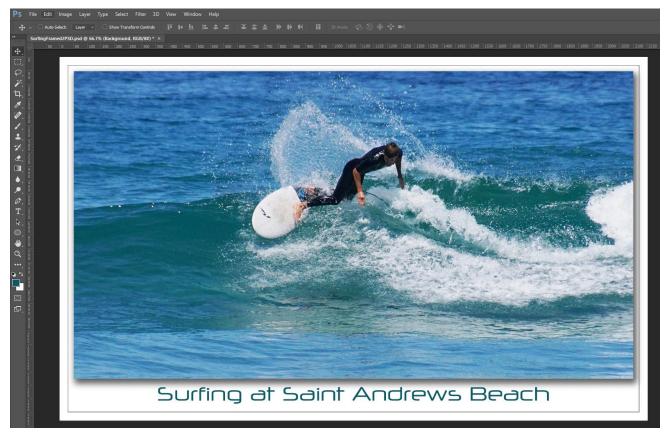

Here is how the final image looks in Photoshop:

Just realise that the outermost white 60x60 white border that we can see here, will disappear into the white screen background of Facebook, and will look like this:

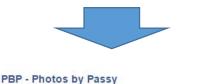

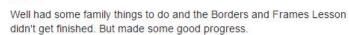

This image is an example of Framing Plus Drop Shadow.

June 4 at 5:17pm · @

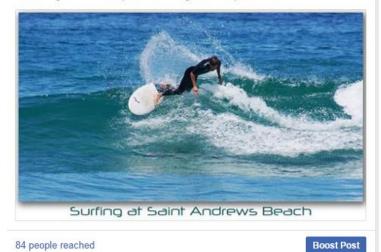

Finally a variation that looks nice, involves doing an extra 50x50 White Canvas Resize, before we do the 5x5 Grey Pixel Canvas resize. The final image then looks like this:

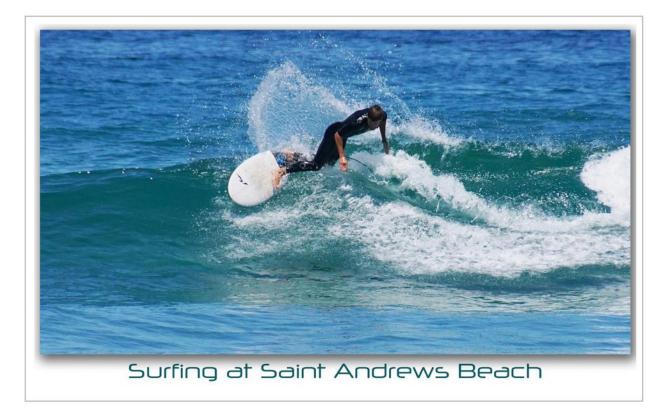

Our Final Border Frame in this Lesson is the "Double Border Drop Shadow Frame", which works really well on Music Photos.

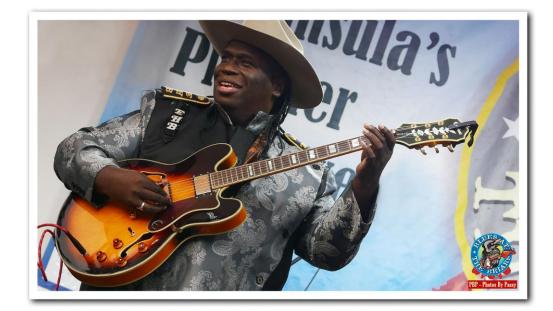

# 3) Double Border Drop Shadow Frame

Melbourne Photographer "Ian Peter Smith" uses this type of frame a lot on the Photos he posts to Facebook and it is extremely effective. It was from his images that we got the idea of creating this frame type.

It is actually a double frame, as there is a White Frame around the outside to stop Facebook "edge cramming" it on Mobile screens. We can see this in the finished Photoshop version of the above photo:

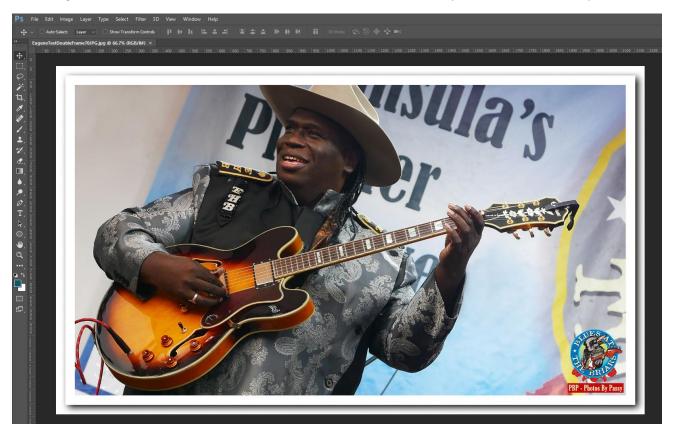

The other thing to note is that what looks like a fuzzy grey pencil outline around the inner frame is not actually from a Canvas Resize, but comes from setting up the Drop Shadow with very specific settings.

This will be shown as we create the above final image step by step from this original photo of "Eugene Hideaway Bridges" who is a fabulous American blues guitar player, much in the style of the late BB King.

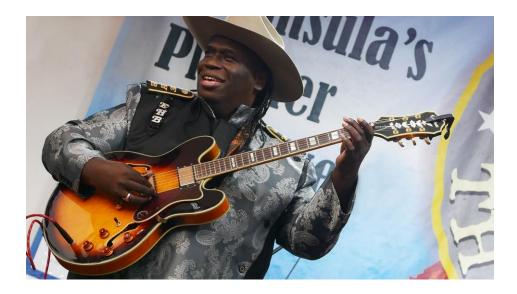

The first step is to add a 70x70 white border using the **Image > Canvas Size** and making sure that "Relative" is ticked:

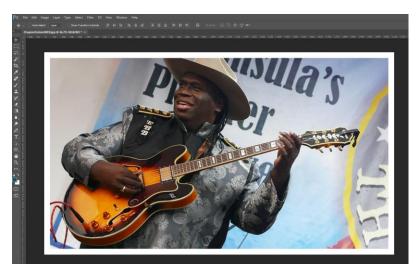

We now need to duplicate this layer so that we can add a Drop Shadow later on.

Right click the "Background" layer, and choose "Duplicate Layer":

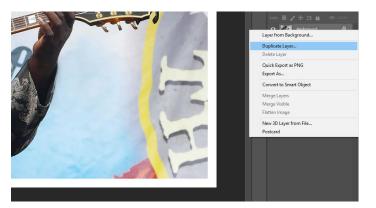

Now **click back onto the original "Background" layer**, and add another 70x70 White Border using Image > Canvas Size.

Now click onto the "Background copy" layer, and use the bottom of screen "fx" icon to select Drop Shadow:

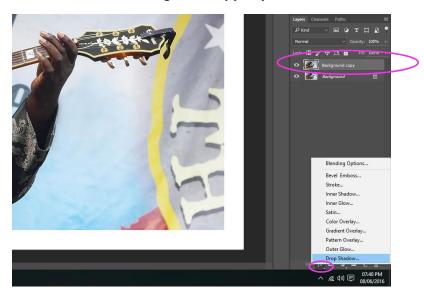

On the Pop Up Drop Shadow the settings we need to use are as shown below: Angle 140 degrees, Opacity 100%, Distance 14, Spread 0, and Size 29 px.

(These settings are for a 2000 pixel wide image and so they may need changing for other size images)

| Layer Style      |   |                                                            | ×         |
|------------------|---|------------------------------------------------------------|-----------|
| Styles           |   | Drop Shadow<br>Structure                                   | ОК        |
| Blending Options |   | Blend Mode: Multiply ~                                     | Cancel    |
| Bevel & Emboss   |   | Opacity: 100 %                                             |           |
| Contour          |   | Angle: 🔷 🖬 ॰ 🖌 Use Global Light                            | New Style |
| C Texture        |   | Distance: 14 px                                            | Preview   |
| Stroke           | ÷ | Distance:                                                  |           |
| Inner Shadow     | ÷ | Size: 29 px                                                |           |
| 🗌 Inner Glow     |   | Quality                                                    |           |
| 🗌 Satin          |   | Contour:                                                   |           |
| Color Overlay    | ÷ | Noise: 1 %                                                 |           |
| Gradient Overlay | ÷ |                                                            |           |
| Pattern Overlay  |   | Layer Knocks Out Drop Shadow Make Default Reset to Default |           |
| Outer Glow       |   |                                                            |           |
| Drop Shadow      | + |                                                            |           |
|                  |   |                                                            |           |
| <i>f</i> ×_ ⊕ =  | 朣 |                                                            |           |

This will create a Drop Shadow around the framed image like this:

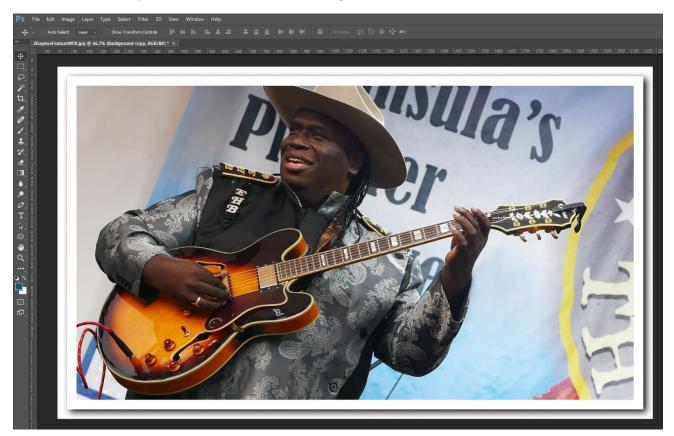

Note that the fuzzy thin pencil like around the inner frame has been created by doing the Drop Shadow. And that is it, we are nearly done (apart from adding one final outer Border to trick Facebook display). The final image looks good on white background pages such as Facebook, and helps make the image stand out better, **but this only works on Mobile Phones**. In Google Chrome on a PC, the Drop Shadow is lost, and we get a strange Double Line above the image:

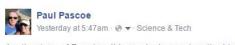

Another type of Framing, this one looks great on the Mobile, but on PC Facebook view loses all drop shadow and has a silly double line frame at the top. I guess we optimise for Mobile, because most people will look at photos on that device.

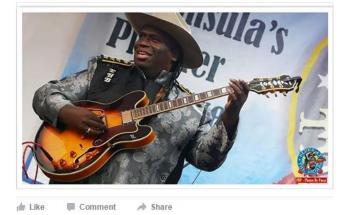

To fix the Facebook problem, we need to add another 40x40 white border to the bottom "Background" layer which then looks no different on the Samsung Mobile phone, and now looks reasonable on the PC:

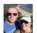

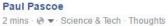

Still doing some final Image Framing Testing on FB because the PC resulting Image is different to the Mobile Phone Image:

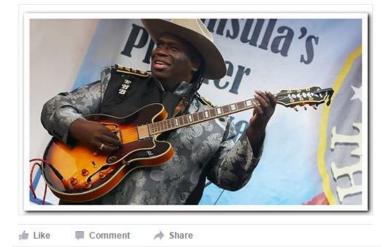

Although, the PC version shown above does have this weird outer thin grey line frame around the very outside that we never put there in Photoshop; it is the best result that we can come up with that is compatible across all devices.

We hope you find these Photo Framing techniques useful for making your feature images look their very best on Websites and Social Media. <sup>(2)</sup>